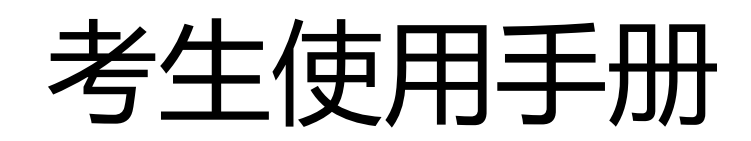

windows

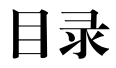

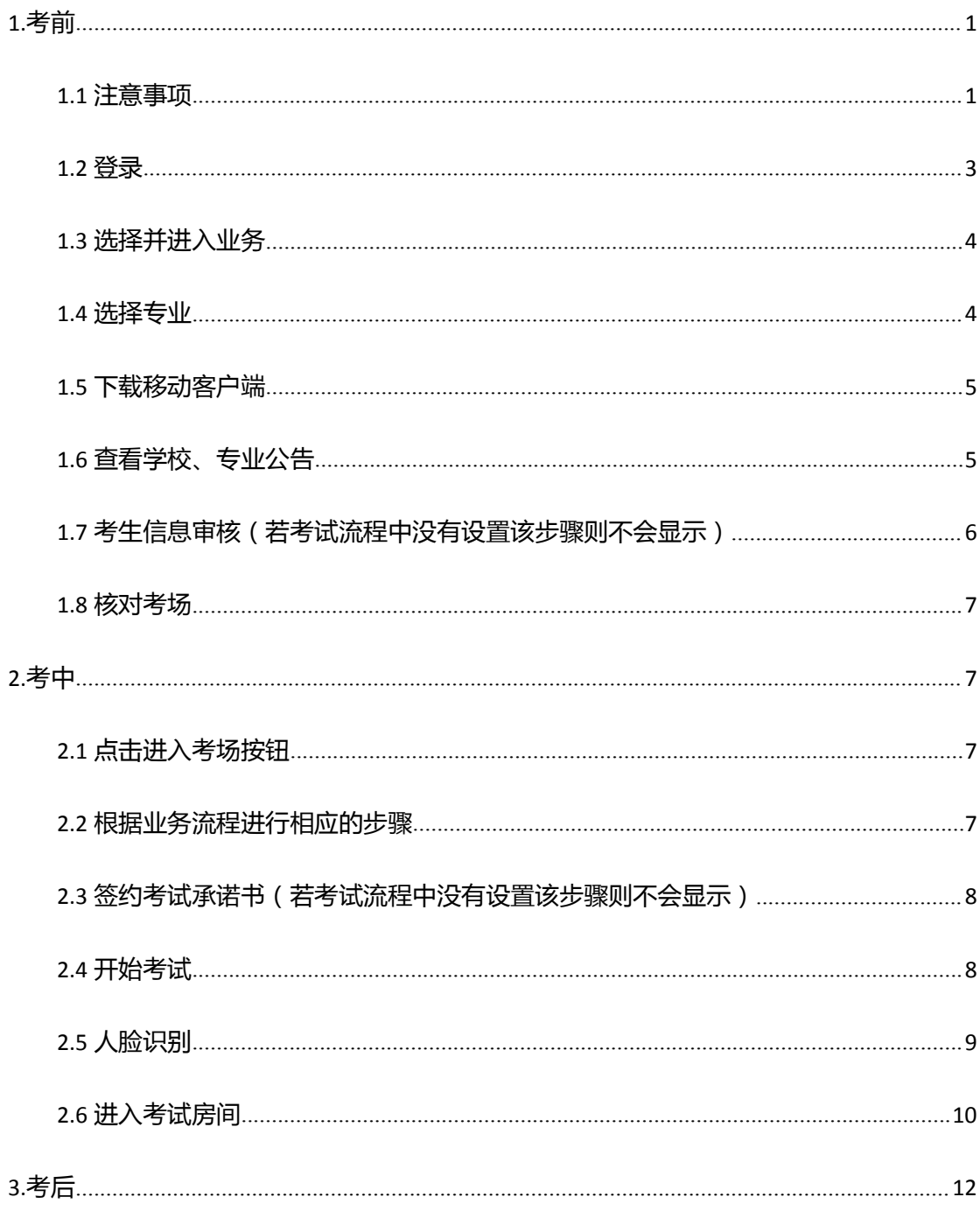

# <span id="page-2-0"></span>**1.考前**

## <span id="page-2-1"></span>1.1 **注意事项**

下载客户端注意事项:

a. Windows 操作系统初次使用客户端时安全软件可能会弹出提示,点击"允许"即可

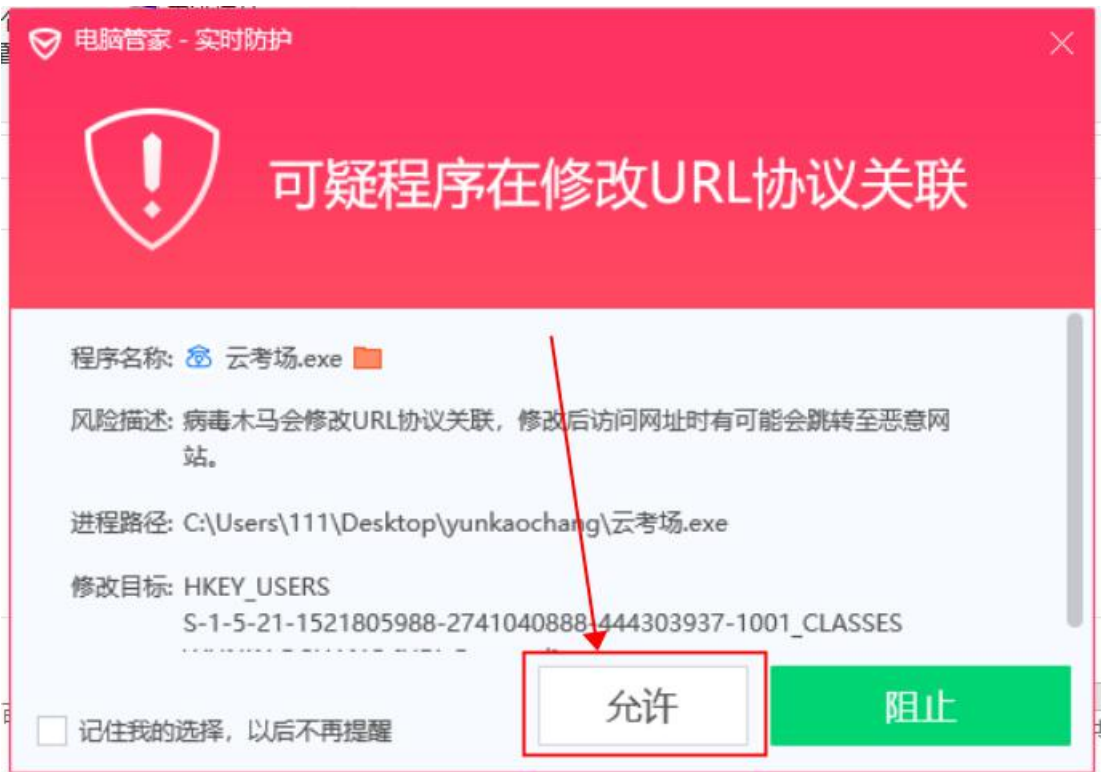

b. Mac 系统初次使用客户端时可能会提示"来自身份不明的开发者",请根据提示进行操

にっぽん かいしょう かいしん かいしん しんじょう かいしん しんしゅう しんしゅう しんしゅう しんしゅう しんしゅう

(a) 点击"好"

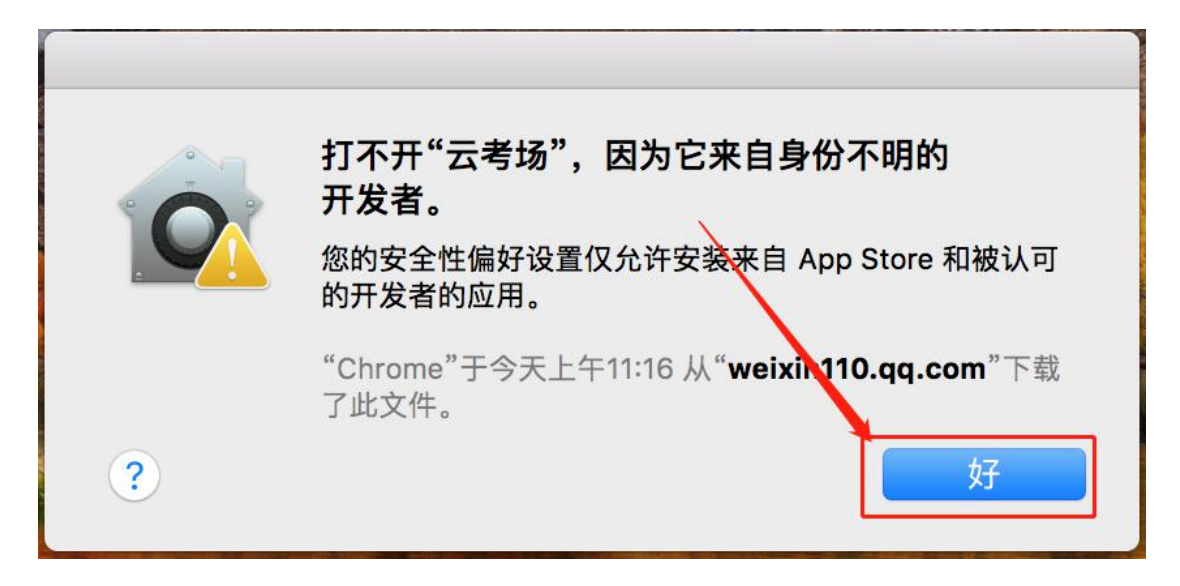

(b) 打开系统设置偏好中的"安全与隐私"

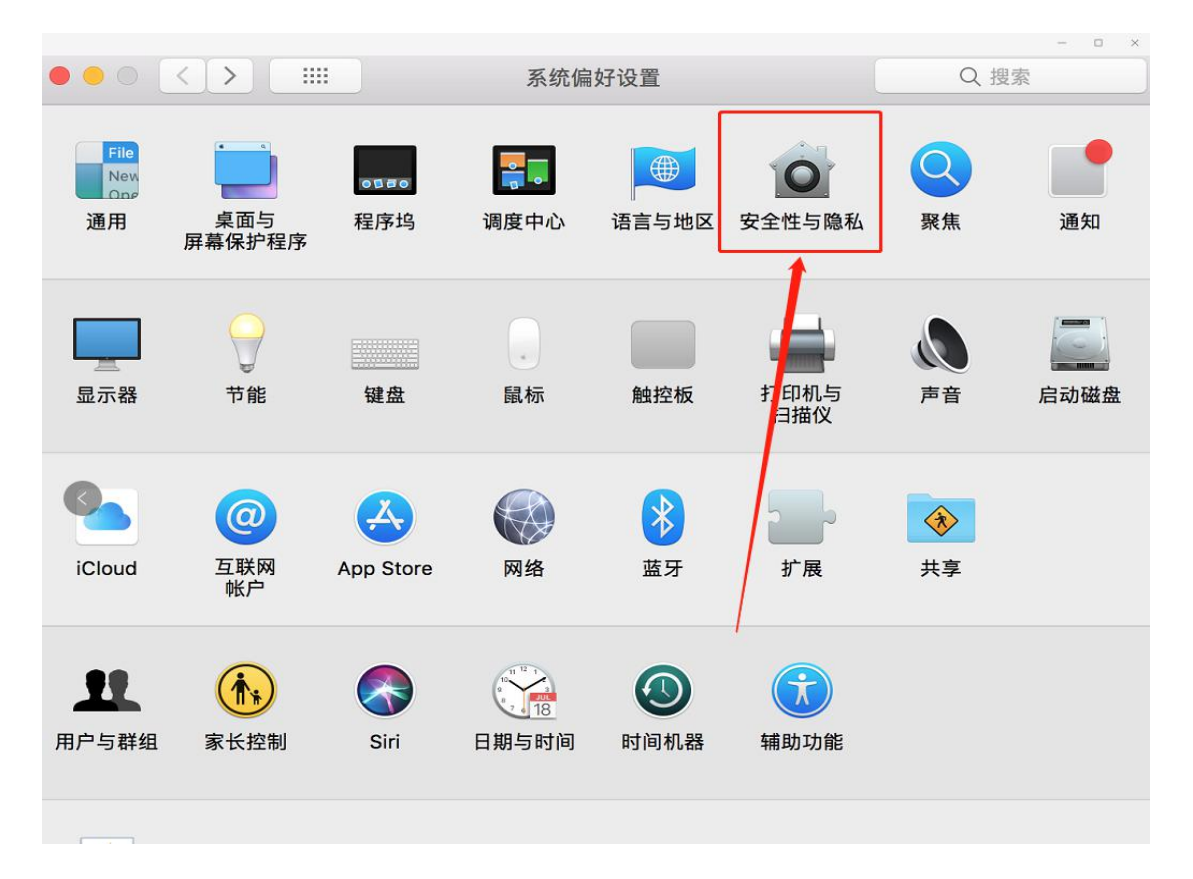

(c) 选择"仍要打开"

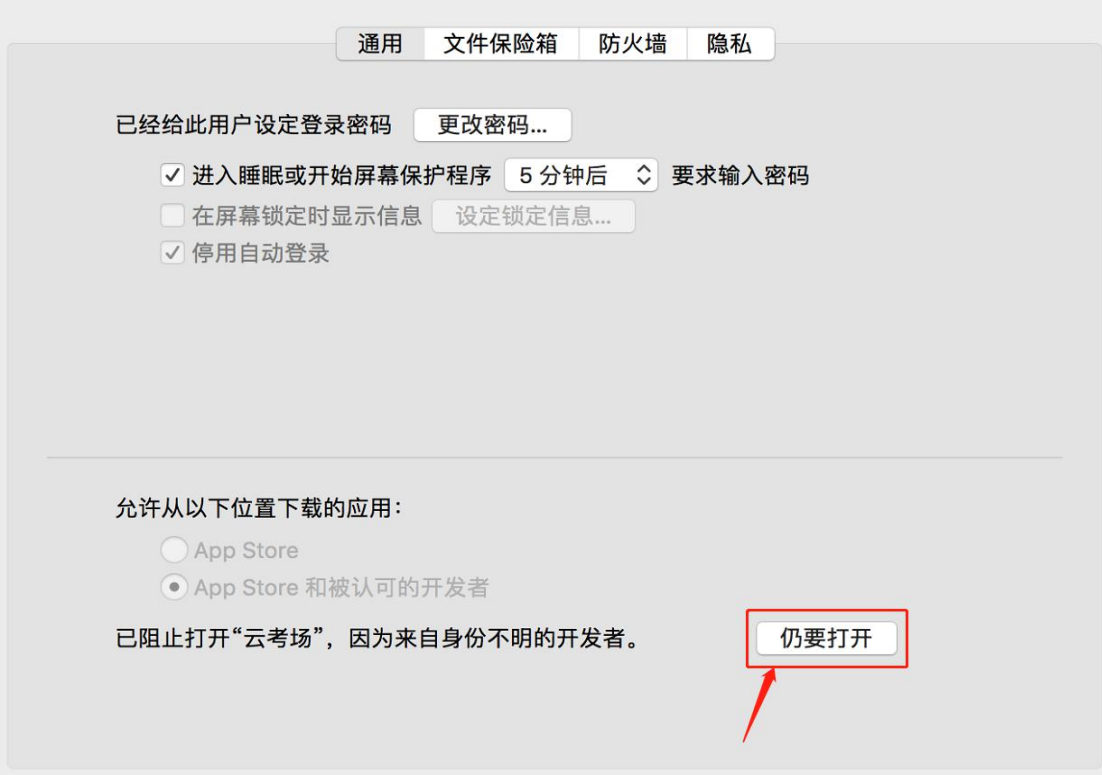

## <span id="page-4-0"></span>1.2 **登录**

- a. 打开"云考场"登录链接
- b. 选择角色:我是考生
- c. 输入手机号
- d. 填写短信验证码

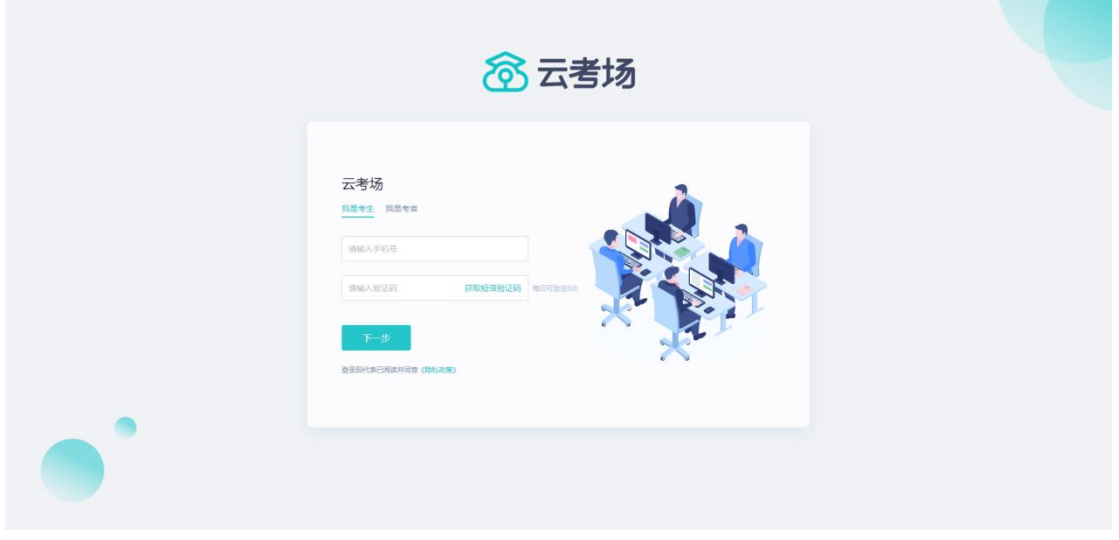

e. 选择自己所在的学校

#### f. 选择学院

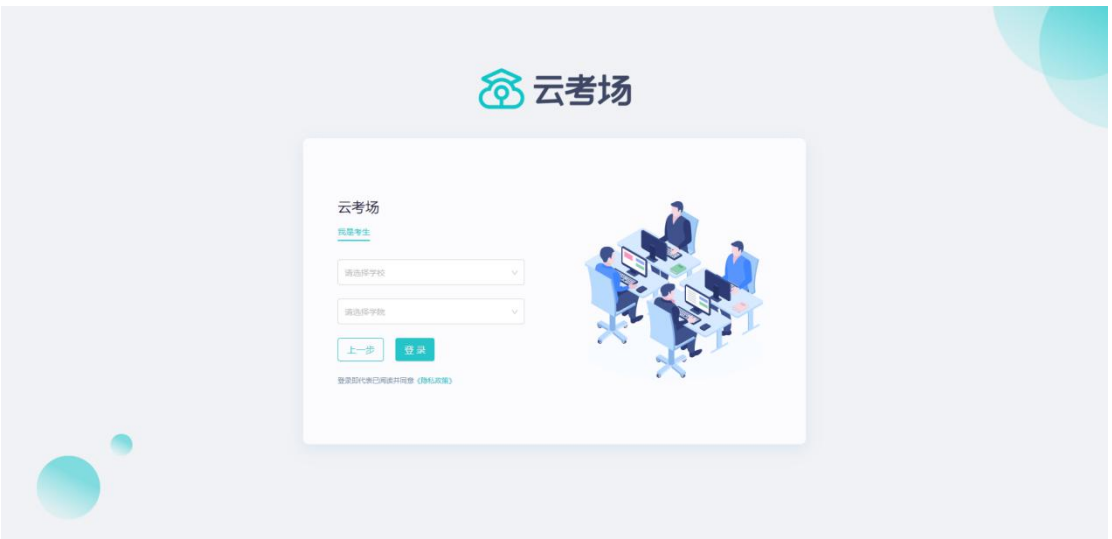

#### <span id="page-5-0"></span>1.3 **选择并进入业务**

a. 考生可能有多个考试业务,需要选择进入哪个业务

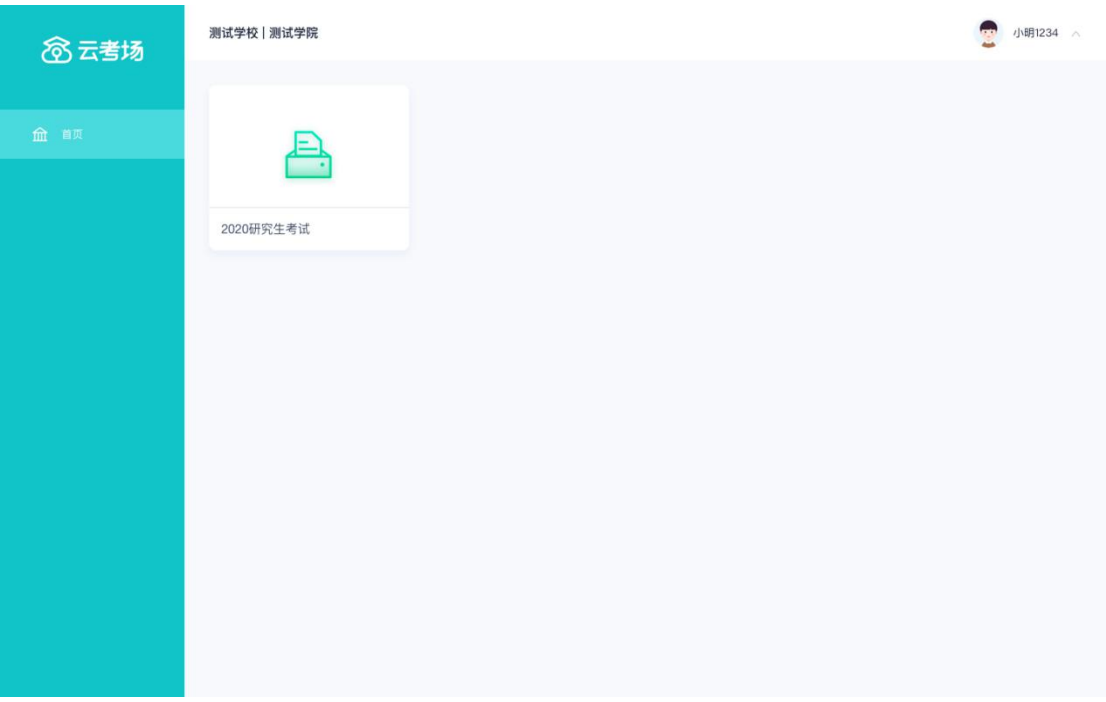

#### <span id="page-5-1"></span>1.4 **选择专业**

a. 当考生报考了多个专业时,会弹出选择专业的窗口,选择需要进入的专业即可,若只报

考了一个专业,则不需要选择专业

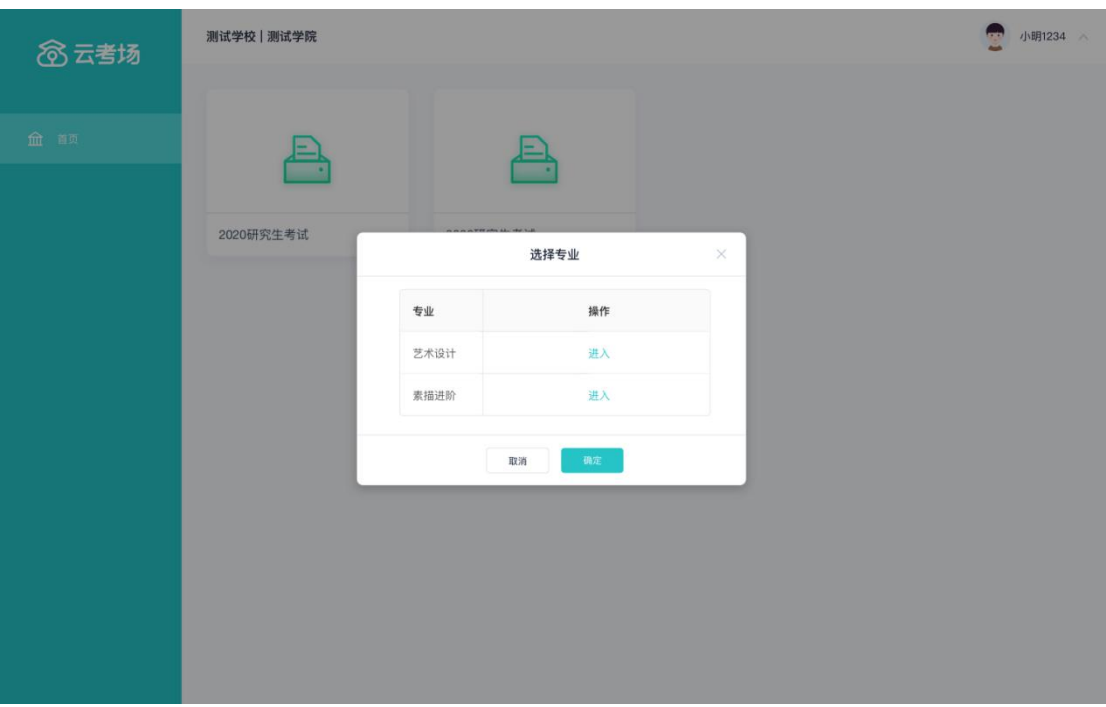

#### <span id="page-6-0"></span>1.5 **下载移动客户端**

a. 使用智能手机打开浏览器扫描二维码,或登录官网进行下载 https://down.yunkaoai.com/

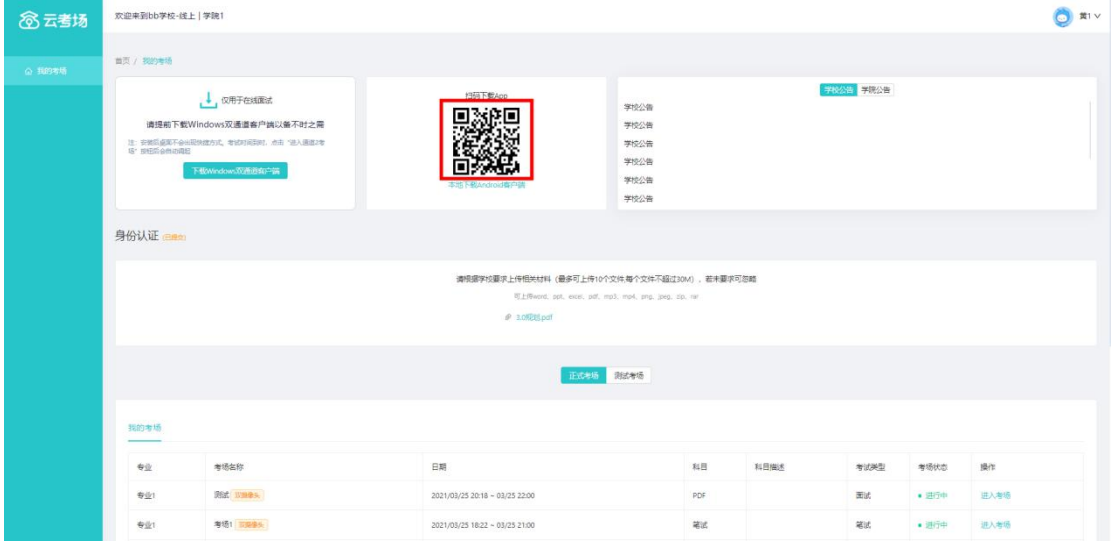

b. 根据步骤进行安装

#### <span id="page-6-1"></span>1.6 **查看学校、专业公告**

a. 通过学校、专业公告了解考试要求

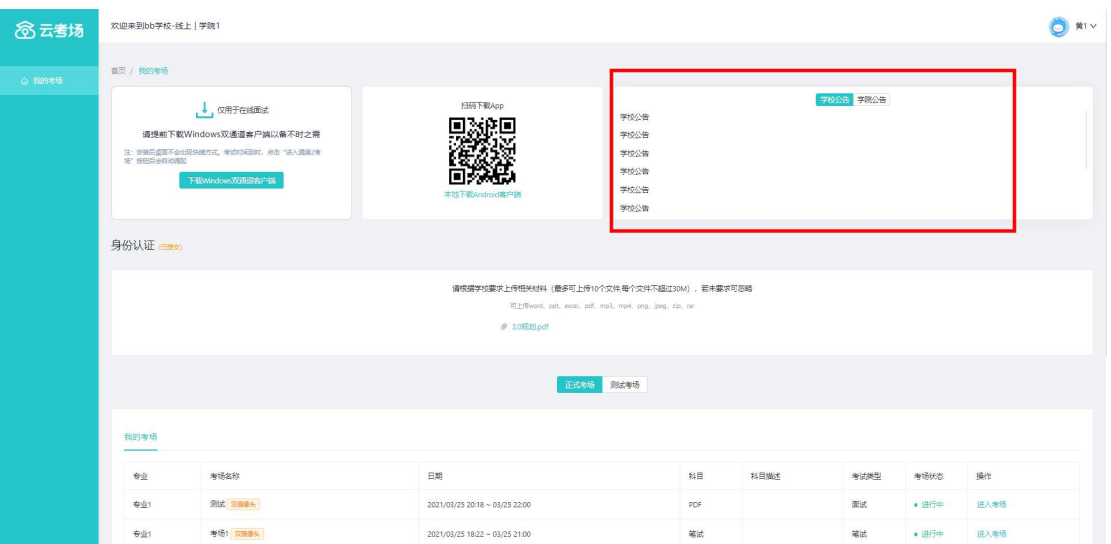

## <span id="page-7-0"></span>1.7 **考生信息审核(若考试流程中没有设置该步骤则不会显 示)**

#### a. 根据专业要求在复试中资格审查的相关资料进行上传并提交

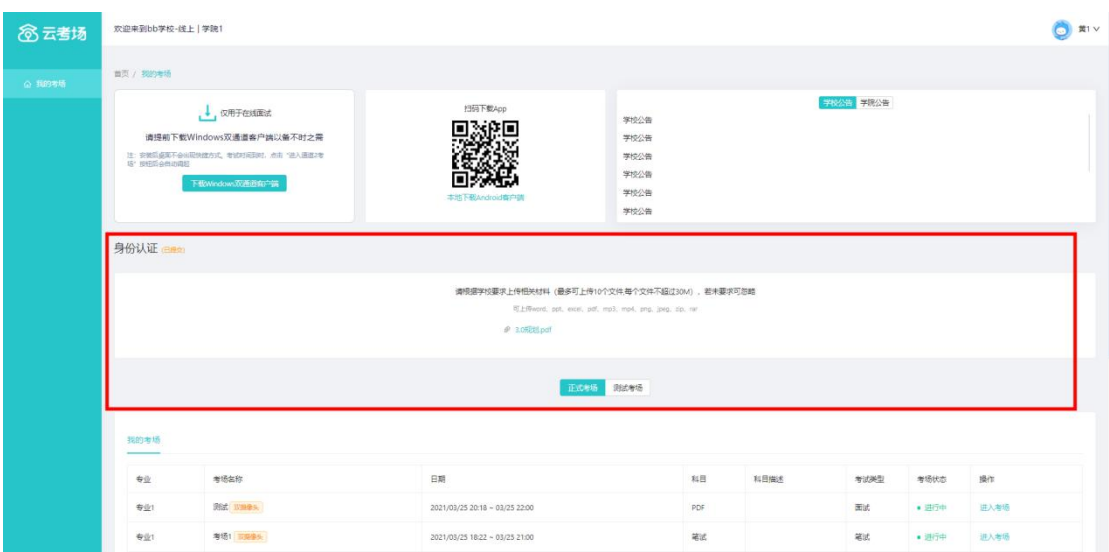

b. 等待学校管理员审核

#### c. 若审核不通过需要重新提交材料

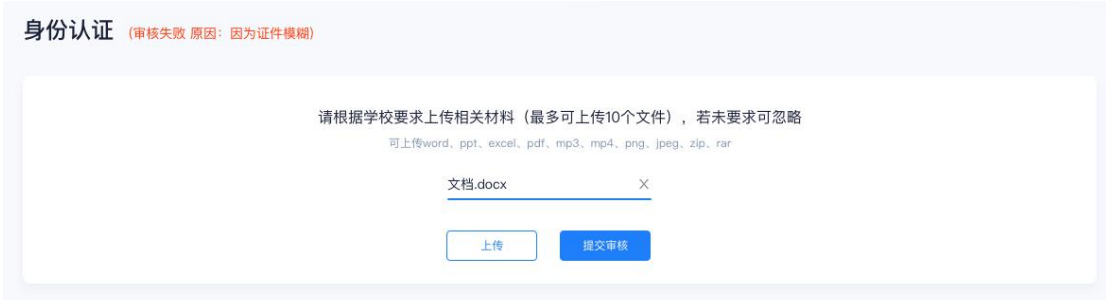

#### <span id="page-8-0"></span>1.8 **核对考场**

a. 查看该专业考场各科目的信息,包括考场类型、专业、名称、科目、考试类型、状态等,

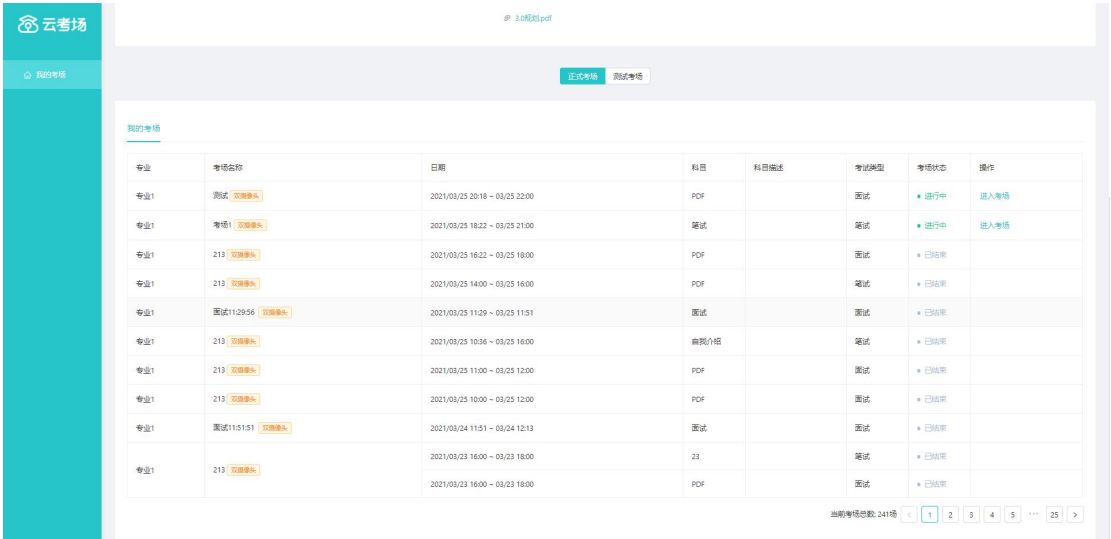

若有疑问及时跟学校管理员取得联系

# <span id="page-8-1"></span>**2.考中**

## <span id="page-8-2"></span>2.1 **点击进入考场按钮**

## <span id="page-8-3"></span>2.2 **根据业务流程进行相应的步骤**

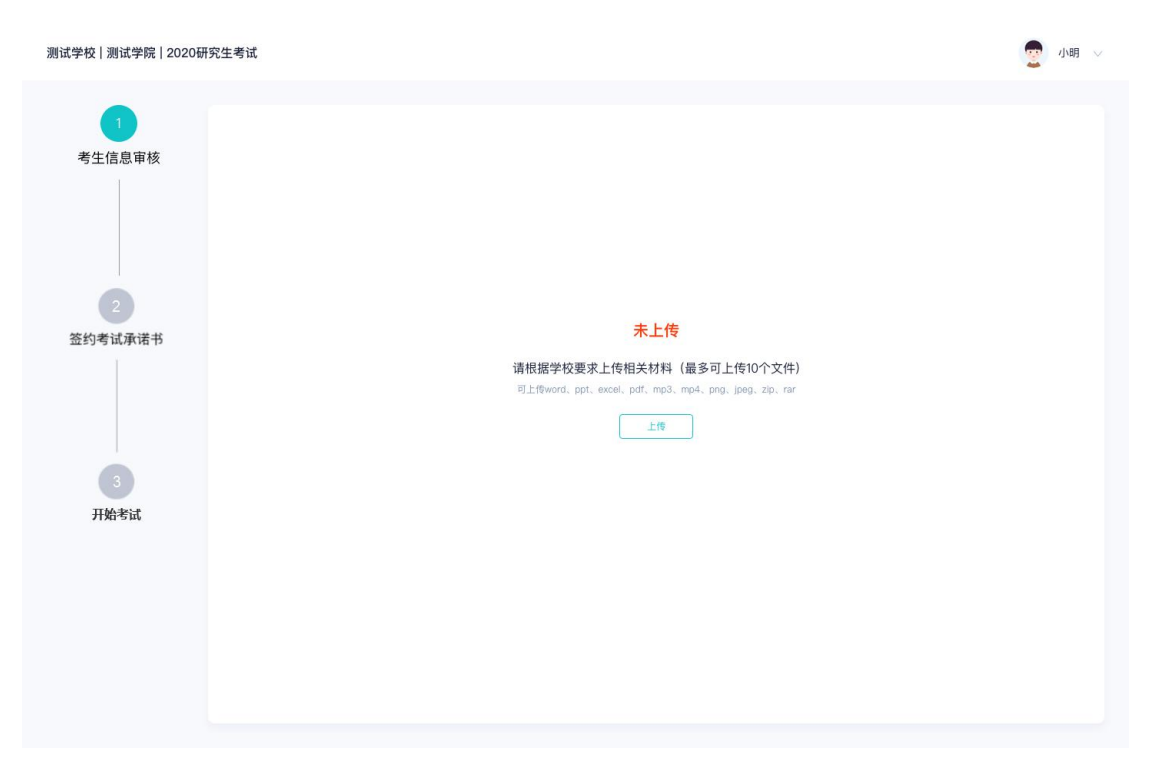

# <span id="page-9-0"></span>2.3 **签约考试承诺书(若考试流程中没有设置该步骤则不会 显示)**

测试学校 | 测试学院 | 2020研究生考试

● 小明 ▽

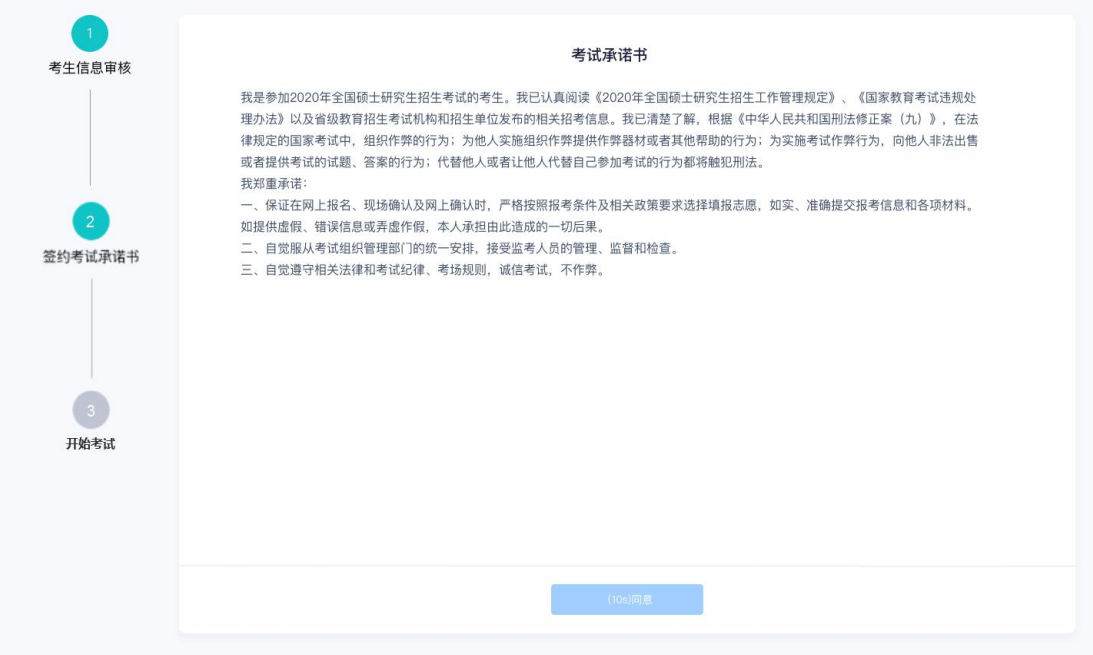

#### <span id="page-9-1"></span>2.4 **开始考试**

#### a. 选择要进行的科目点击"进入考场"按钮

测试学校 | 测试学院 | 2020研究生考试 ● 小明 ▽ 考场名称 日期 科目 科目描述 考试类型 考场状态 操作 考生信息审核 计算机科学与技术 <mark>网络集</mark> 1979-04-28 14:00-15:00  $\mathbb{R}$ 科目1 描述 在线笔试 • 进行中 进入考场 1979-04-28 14:00-15:00 科目2 科目描述 在线面试 • 进行中 进入考场 签约考试承诺书 ×. 开始考试

## <span id="page-10-0"></span>2.5 **人脸识别**

a. 若该科目开启了人脸识别,则需要进行人脸识别认证,没有开启人脸识别则不会显示

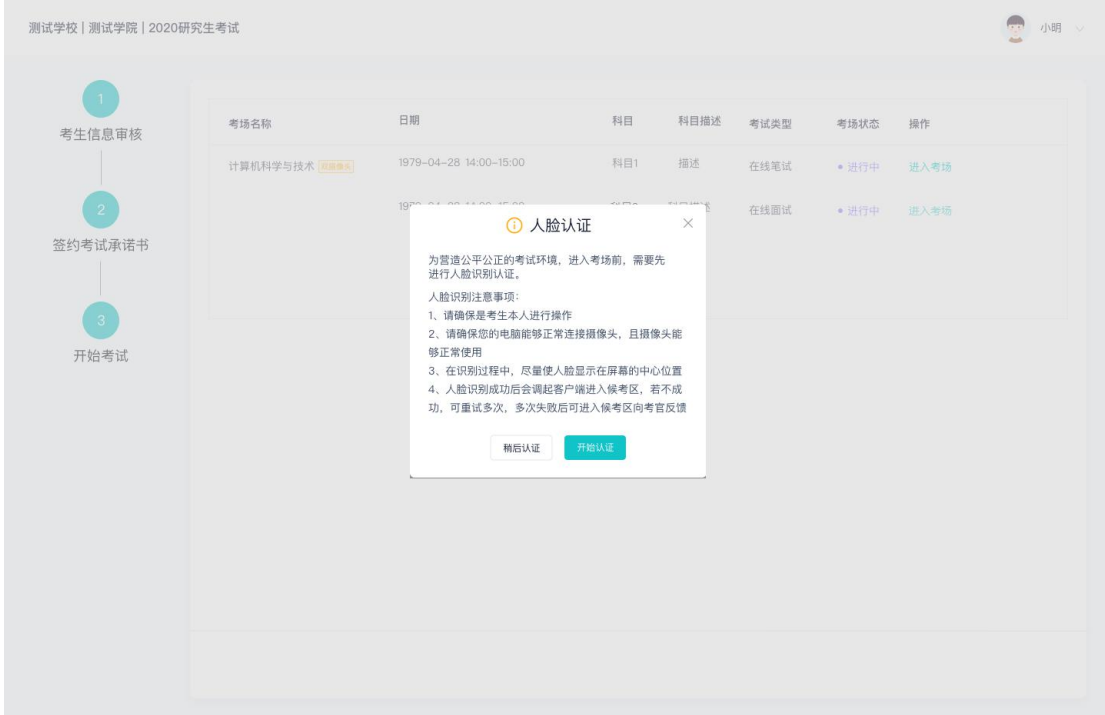

- b. 进行活体检测和人脸识别认证
- c. 系统对接公安部数据,若认证成功可进入候考区,若认证失败可点击"重试"。若一直 认证失败也可进入候考区,但在考官界面会提示"人脸识别认证未通过",考生须将身 份证原件在面试中展示给考官,进行"人证对比"。考试过程中,考官可以查看人脸识 别时的截图,确保面试考生是参加人脸识别考生本人,避免替考。

● 小明 ▽ 测试学校 | 测试学院 | 2020研究生考试 考生信息审核 人脸识别 г 人脸识别 签约考试承诺书 请选择摄像头 开始人脸识 在线笔试

#### <span id="page-11-0"></span>2.6 **进入考试房间**

a. 考生会先进入候考区,可以进行设备调试

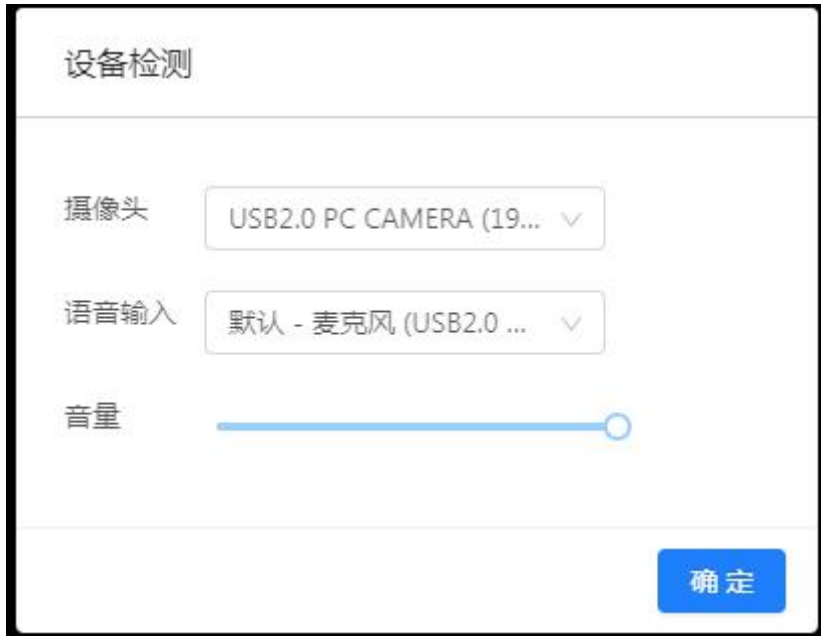

b. 当候考官没有上线或者候考官正在跟别的考生进行通话时,考生无法看到候考官画面

c. 若当考试要求使用双摄像头进行面试时,考生需要打开云考场移动端扫描该页面提供的 二维码加入第二摄像头。考生须将手机屏幕锁定设置成"永不",避免考试期间因手机 锁屏造成第二摄像头无法提供视频画面的情况

d. 当候考官选择与该生进行对话时,考生可以看到候考官的画面并与候考官进行音视频交

流れ しょうしょう しんしゅう しんしょう しんしょう

e. 当轮到该生进行面试时,该生在候考区会**收到面试邀请**

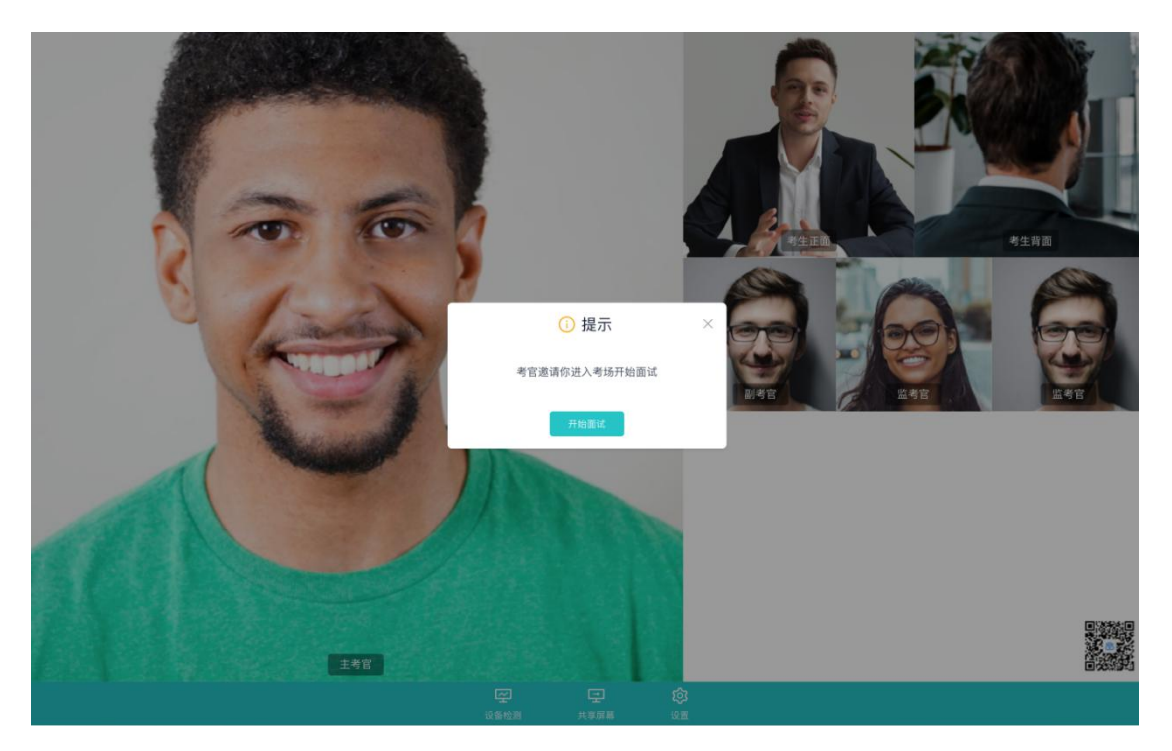

f. 点击**进入考场**按钮,考生会从候考区切换到考场进行面试

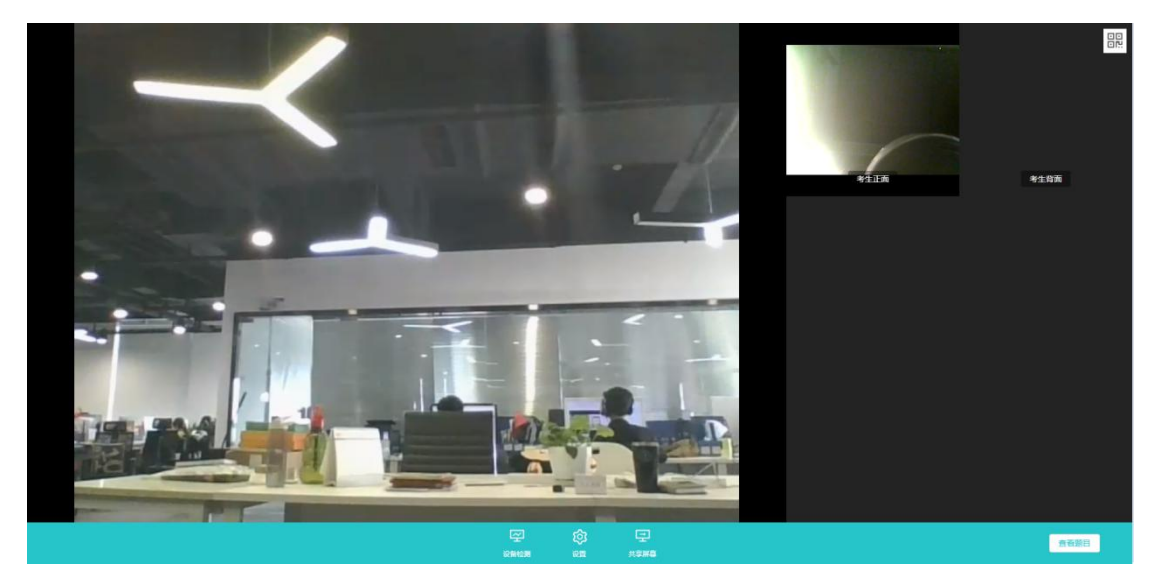

g. 考生可以**共享屏幕**供考官观看

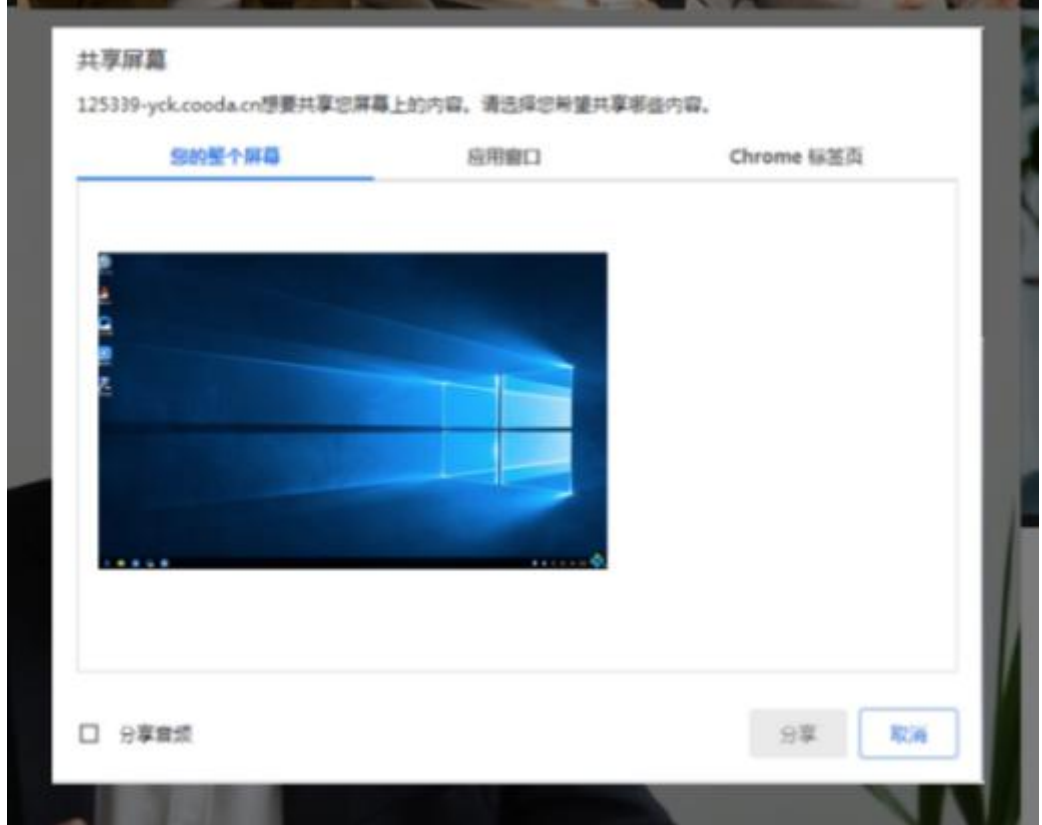

# <span id="page-13-0"></span>**3.考后**

a. 考试结束时,考生会收到**结束提醒**

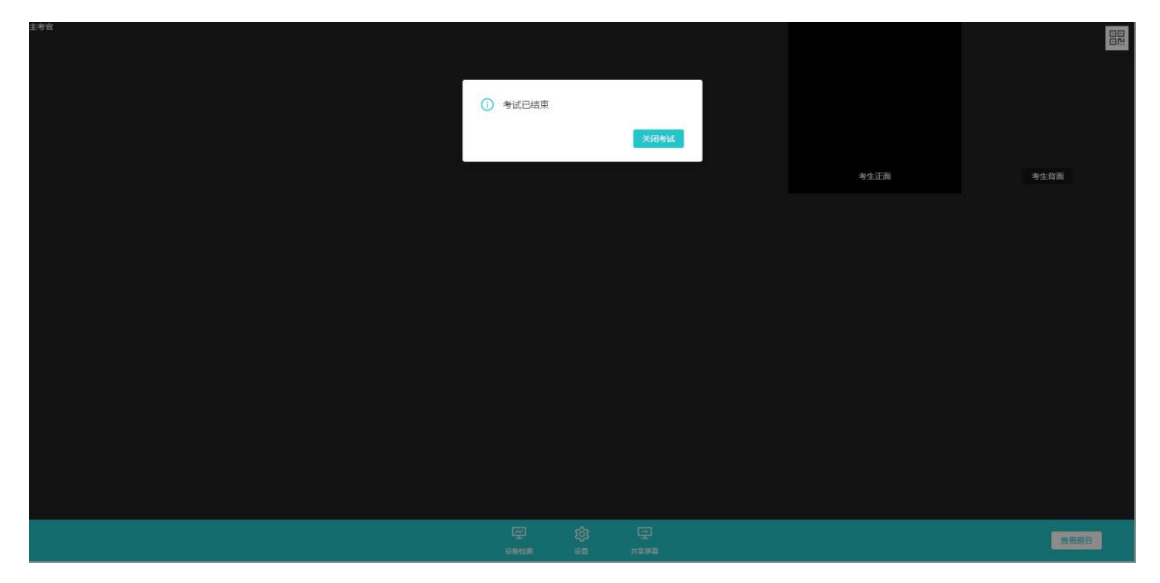

b. 点击"关闭考试"按钮退出考场